Informatyka zdalne nauczanie klasa 1b 2 tydz. kwietnia

## Temat: Edytor tekstu. Kursywa

Do pochylenia tekstu służy przycisk Kursywa

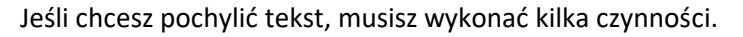

- 1. Zaznacz tekst.
- 2. Kliknij przycisk **Kursywa**
- 3. Kliknij białe pole na **e**kranie mo**ni**tora, aby zakończyć zmianę wyglądu tekstu.

Kursywę możesz wybrać na początku swojej pracy. Wtedy cały czas będziesz pisać pochylonymi literami.

Gdy chcesz wrócić do wcześniejszego kroju czcionki, ponownie zaznacz pochylony fragment i kliknij ikonę Kursywa. Aby wyłączyć zaznaczenie, kliknij białe tło.

Zadania do wykonania.

Ćwiczeniówka strona 45 ćwiczenie 1 i 3.

Rozwiąż logogryf ( ćwiczenie 1 strona 45)

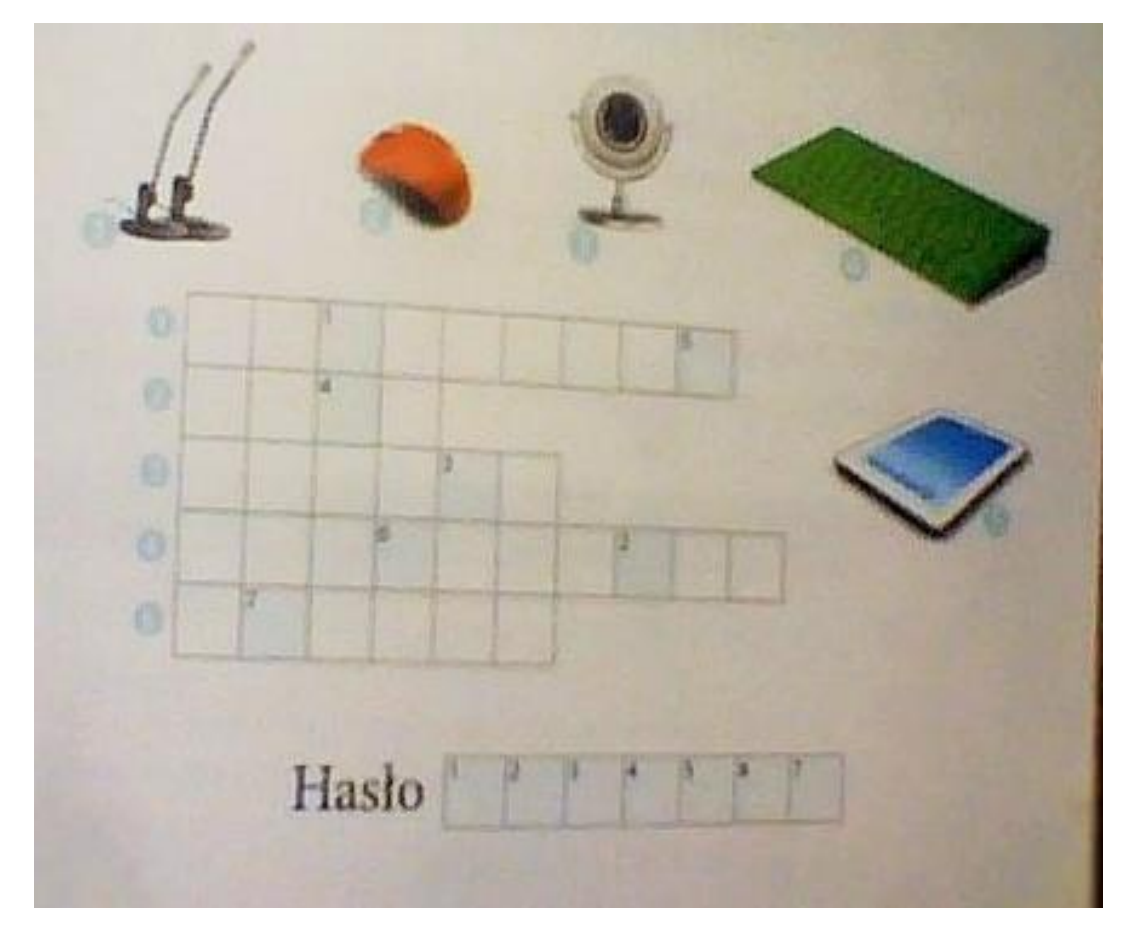

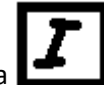